**THE BARTLETT SCHOOL OF PLANNING** 

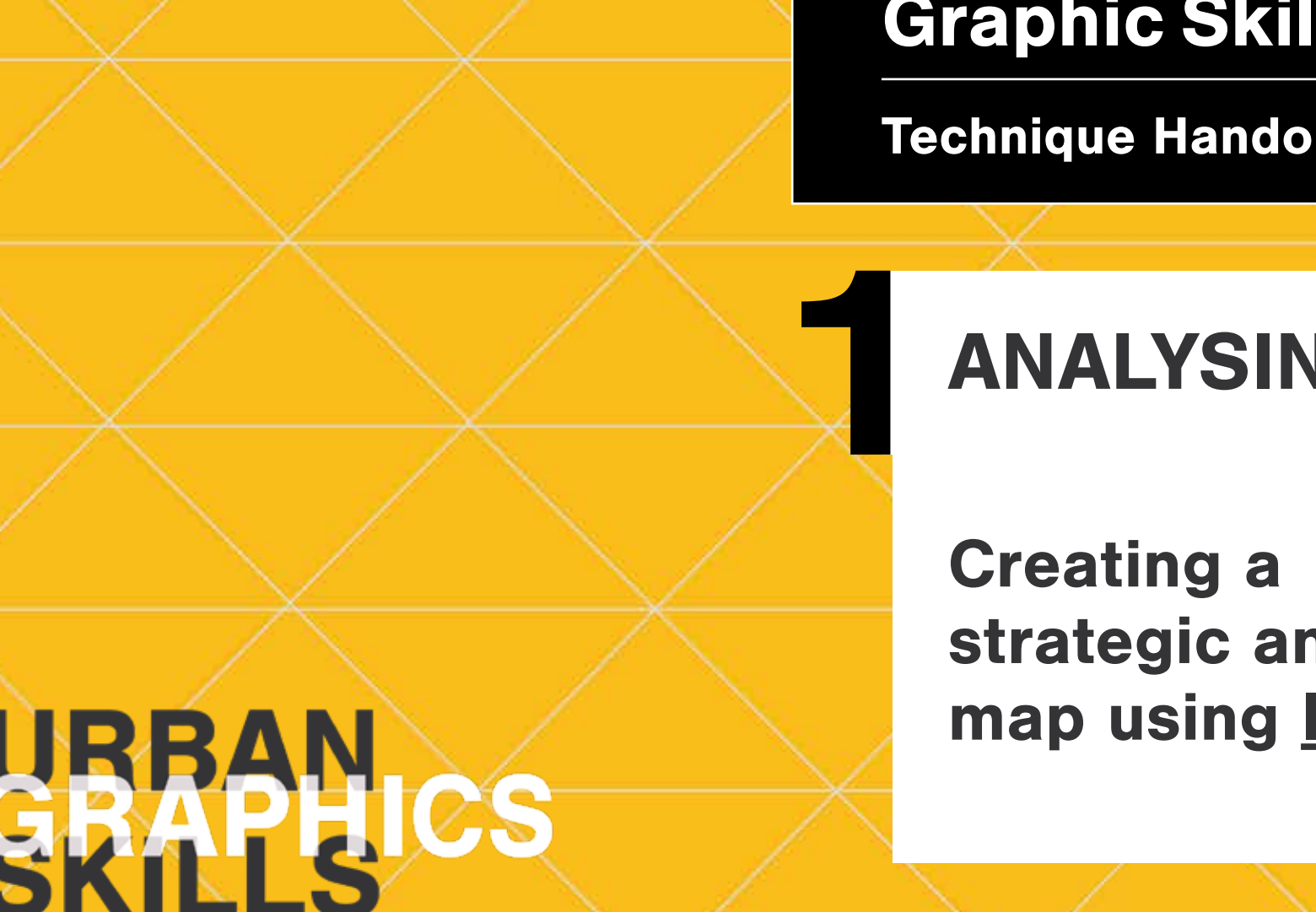

Graphic Skills Portal

## Technique Handouts

# **ANALYSING**

**AUCI** 

strategic analysis map using **Illustrator** 

## **What is a strategic analysis map?**

Strategic urban planning focuses on setting high-level goals and determining desired growth areas for a city or metropolitan area. The result of the planning process is a strategic plan—also called a strategic analysis map, development plan, core strategy, or comprehensive plan.

A strategic map is a "*logical and comprehensive architecture for describing strategy*" and it "*specifies the critical elements and their linkages for an organisation's strategy*" (Kaplanand Norton, 2001b:90). A strategic analysis map facilitates the design process by visually representing what would be the relation amongst urban elements and how they will deliver the strategy.

In terms of the design process, a strategic analysis map is the link between the analysis phase, and the design phase (or masterplan). Therefore, once different urban analyses (built form, tissue analysis, land uses, etc.) are run, the urban designer could develop a strategic analysis map based on the awareness raised by those analyses, which include graphic directions to guide the masterplan design phase.

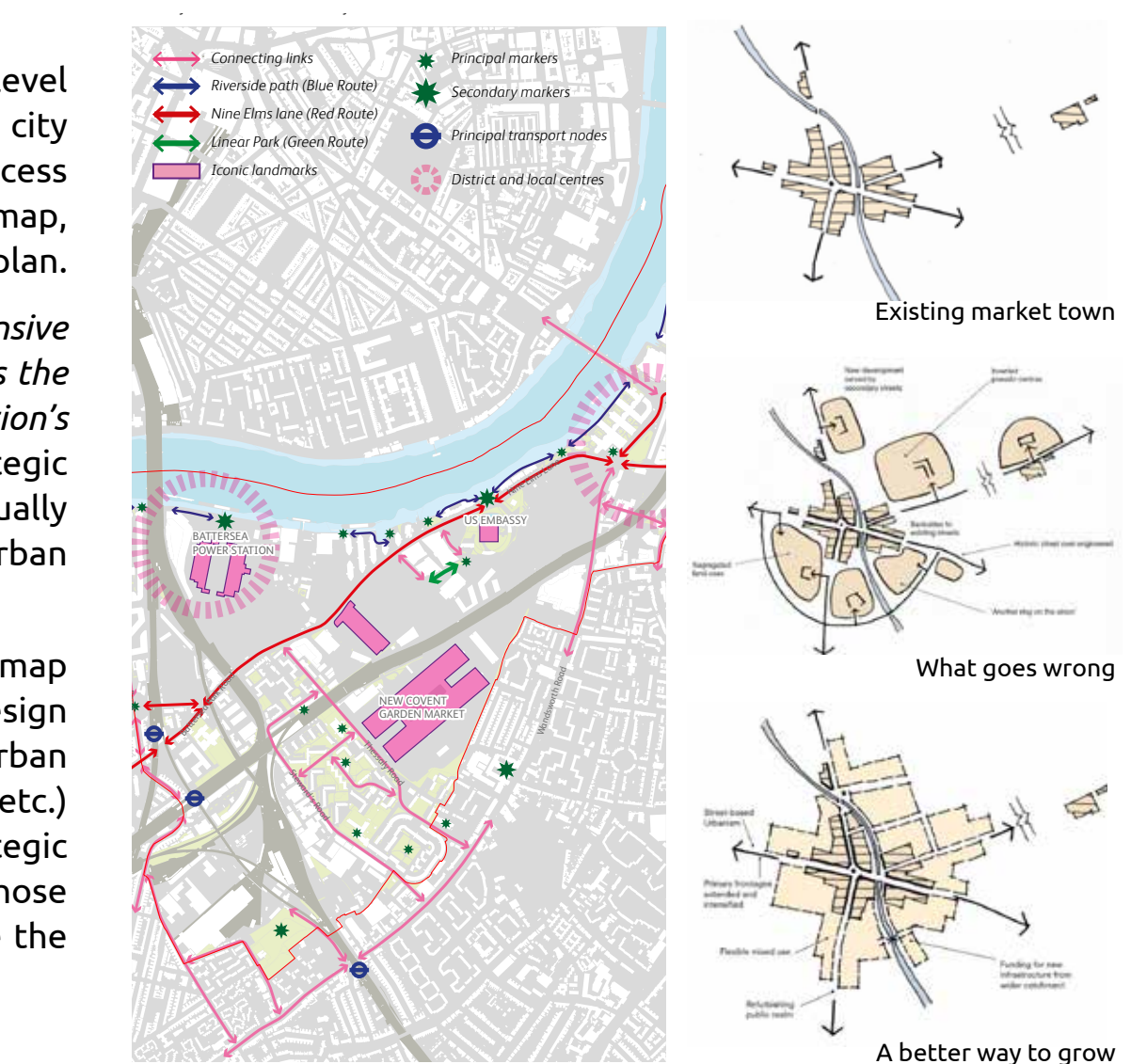

Nine Elms Placemaking Framework, AR Urbanism, 2018

Evans, R., (2021) Strategic Urban Design. Retrieved from https:// www.udg.org.uk/publications/articles/strategic-urban-design *its character, movement and accessibility but also the* 

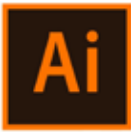

### **Open a digimap map and make it editable in Illustrator by realising clipping masks**

Very often a PDF image (or any kind of vector-based image) is composed of different layers and/or overlapped images. If you want to modify/erase/separate one of those layers, firstly you should unlock it by releasing any clipping mask. To do this:

Once you open a PDF image (or any kind of vector-based image) in Illustrator, you should left-click on the element you want to release (it seems that nothing is selected by this point), such as a text or a line, then right-click on it and press **'releasing clipping mask'.**

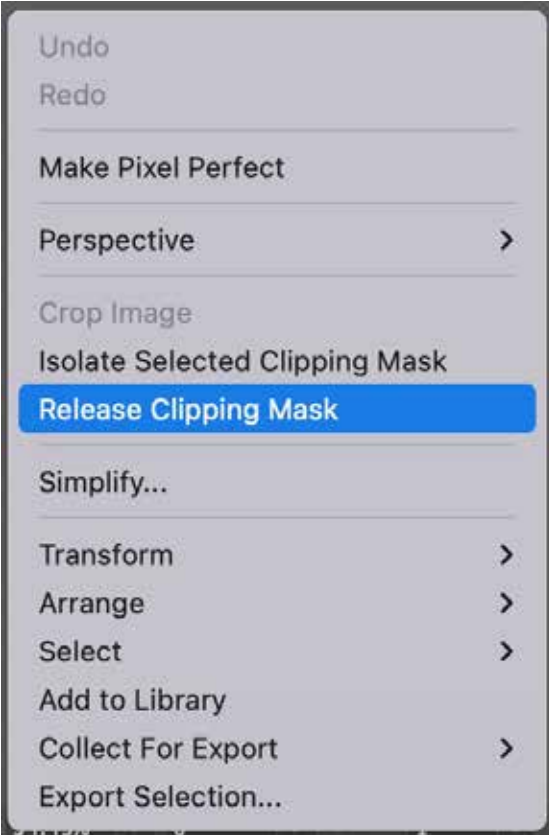

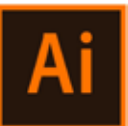

Once you release the first clipping mask (right-click), then you should deselect (or click on the grey background). When everything is deselected, then you should select with the cursor something on the map that has not been released. Once it is selected, then you right-click on it and again 'release clipping mask'.

If everything is released, by right-clicking you will not find anymore the tool 'release clipping mask'.

kind of vector-based image). PS. you can do this only i) before modifying the image in PSD and ii) if it originally is a PDF image (or any

A step-by-step tutorial is also available in the *BSP Graphic Skills Portal – Adobe Illustrator handout*

PPS. sometimes you need to **'ungroup'** the image before starting realising clipping masks. To do this, rightclick on the image and press 'ungroup', then click on the grey background and, when everything is deselected, start with the 'release clipping mask' process.

When you are in this situation, it means you still have to realise some clipping mask. You can understand this if:

- $\bullet$  The green areas' colour (green) appears only inside the boundary of the frame – it means you should realise the gardens/parks, etc.
- The buildings' colour (orange) appears only inside the boundary of the frame – it means you should realise the building layer.
	- The streets' colour (grey) appears only inside the boundary of the frame – it means you should realise the streets/plots, etc. layer.

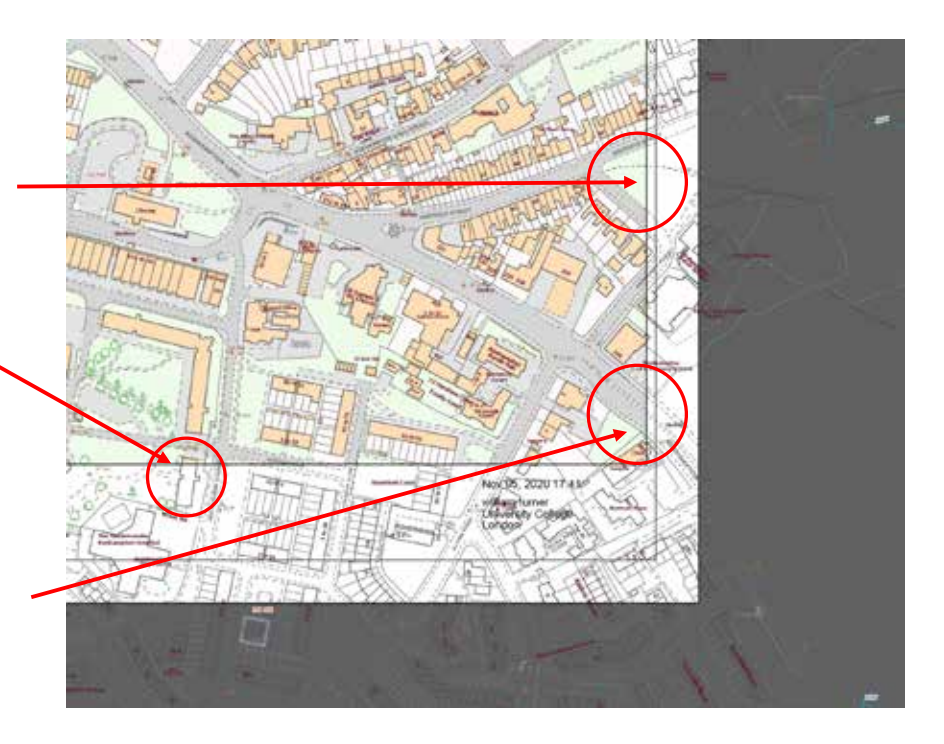

• Etc.

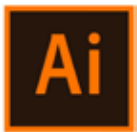

When everything is realised, you will see that objects you will be able to select everything. are spanned outside of the paper artboard, as well as,

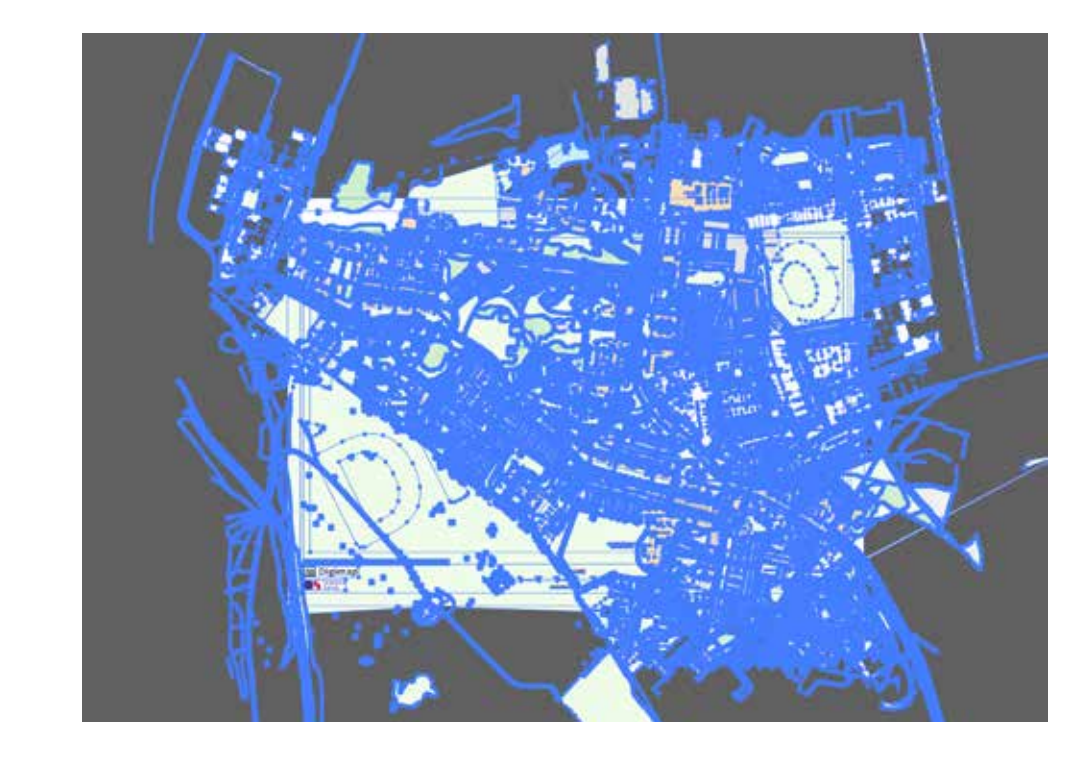

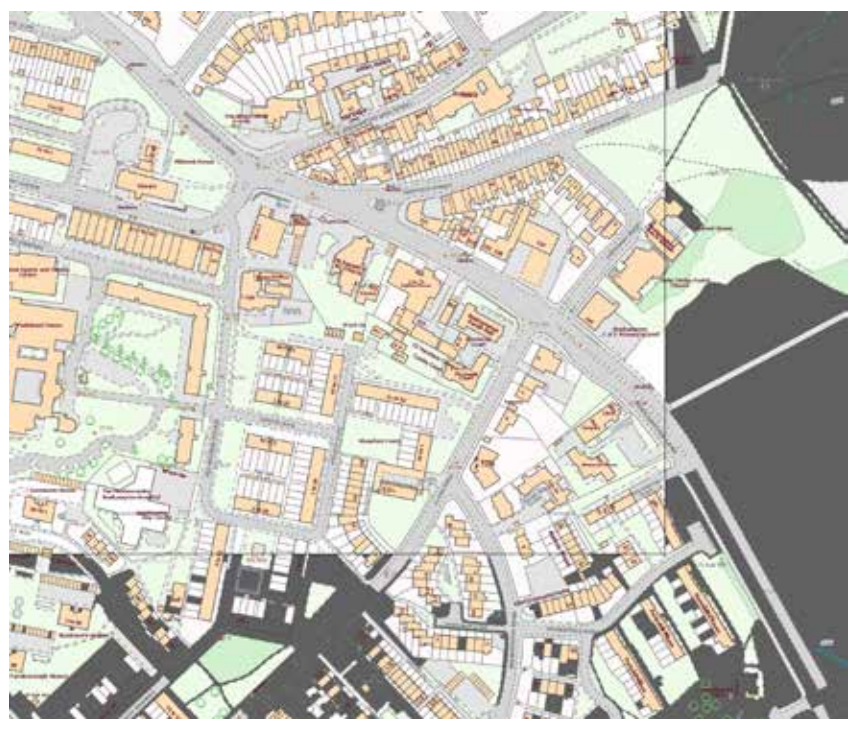

9JCV V

### **Select similar objects Select similar objects**

Now, you may want to separate different layers via selecting similar objects:  $1.5$  . Click once on the fill colour of a building  $\frac{1}{2}$ 

- UKU PERTAMA  $\frac{1}{2}$ check that the selection is right when the fill colour is  $\,$ 1. Click once on the fill colour of a building (NB. you can orange in the left-side bar). check once on the rid colour or a building (ND. you can check chac che seleccion is i
- 2. Choose **Window > Select similar objects**, and choose a preset from the **Preset** drop -down menu. preset from the **Preset** drop -down menu.

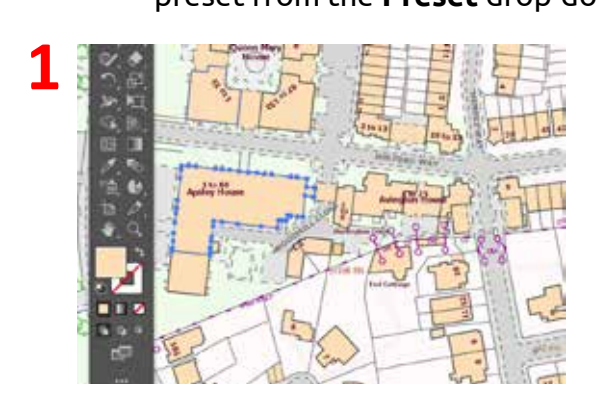

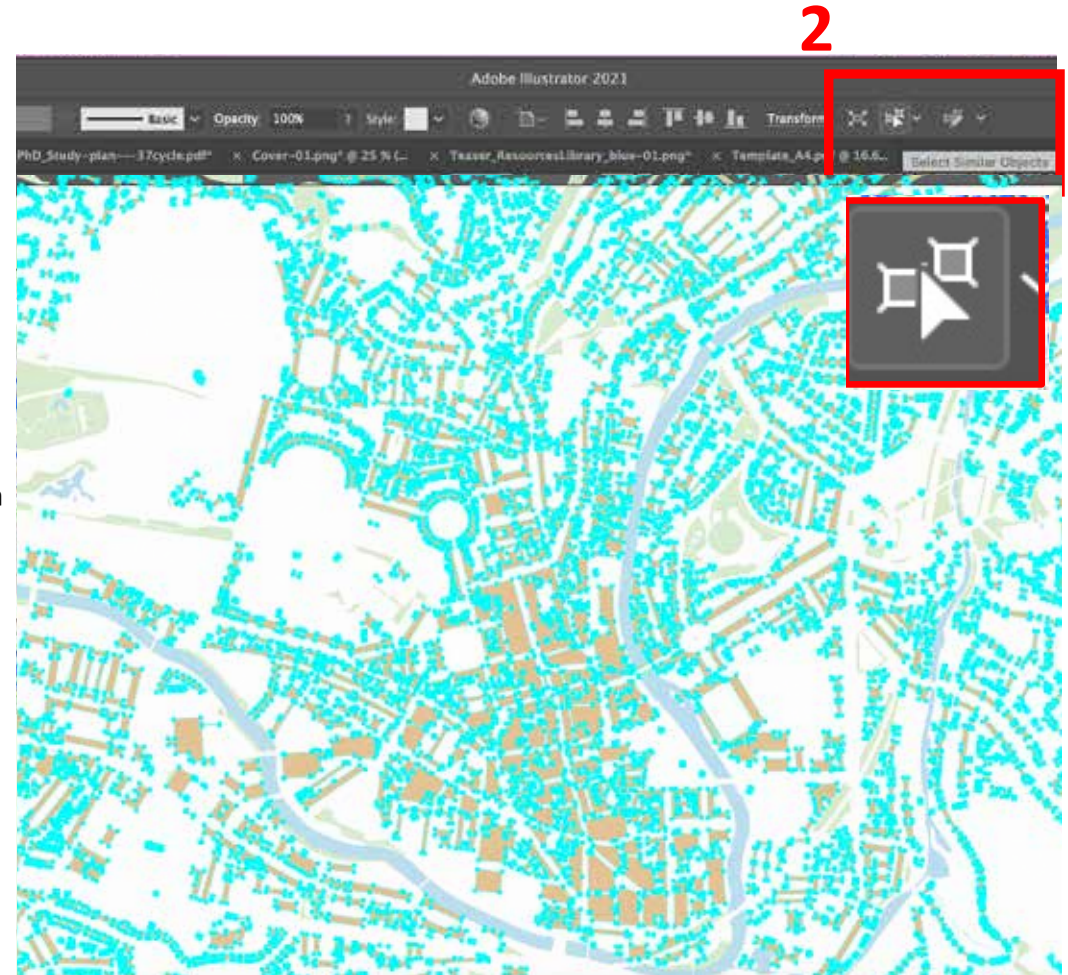

**2**

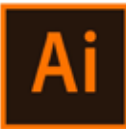

### **Create a separate layer**

Now, all the buildings are selected. To 'separate' them from the other objects, and move them to a UKVGCPCN[UKU different layer:

- $\mathbf{L}$  Cut  $\mathbf{C}$  Cut 1. Edit > Cut
	- 2. Before pasting, go on the right-sidebar > open layers
- 3. On the bottom, click on '+' to create a new layer
	- 4. Rename it as 'Buildings'

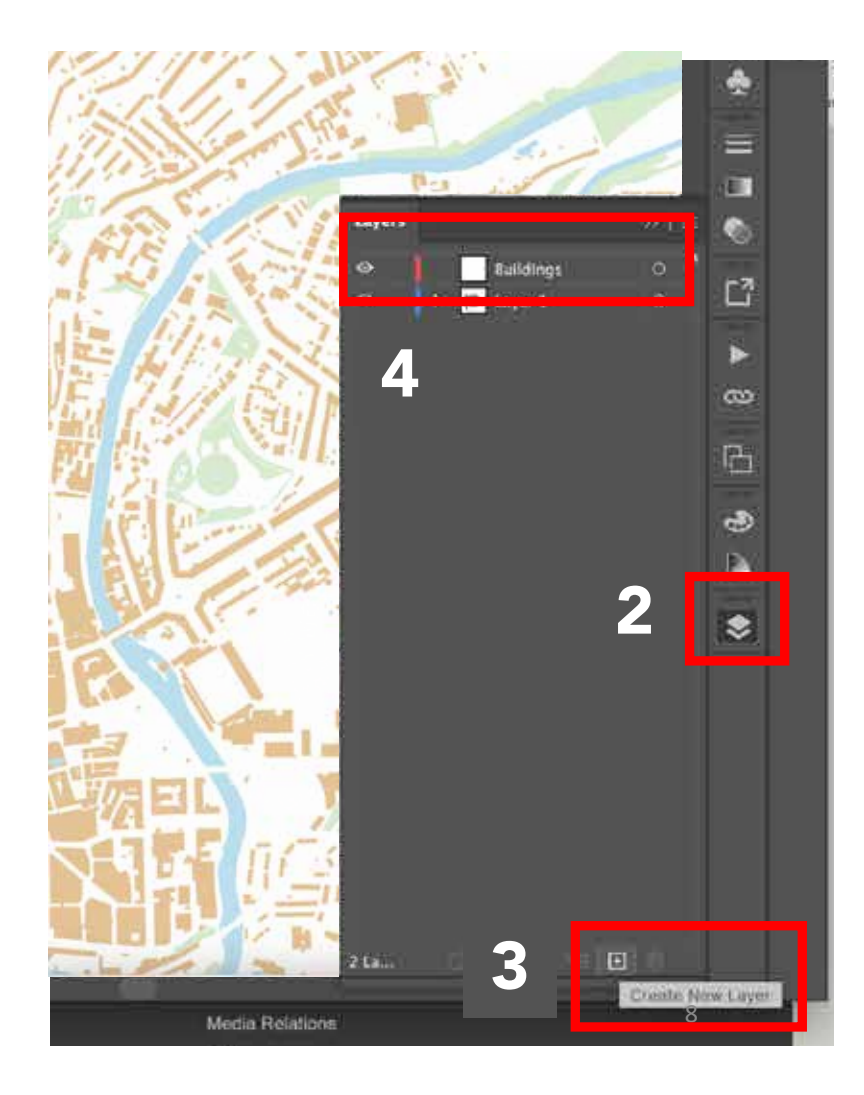

### **Create a separate layer**

Once you have created the layer 'Building':

- 1. Select the new layer created
	- 2. Edit > paste in place
- FKCITCOOCK CP[NKPGY] The CP[NKPGY] The CP[NKPGY]  $\mathcal{L}=\mathcal{L}=\mathcal{$ 3. Now, all the buildings on your map are on a separate layer. To change colour, select all the object on that layer at once by clicking the **small dot** close to the layer's name.
	- 4. Change colours to all the selected buildings by using the left-sidebar: double-click on the fill colour > pick the black colour > ok

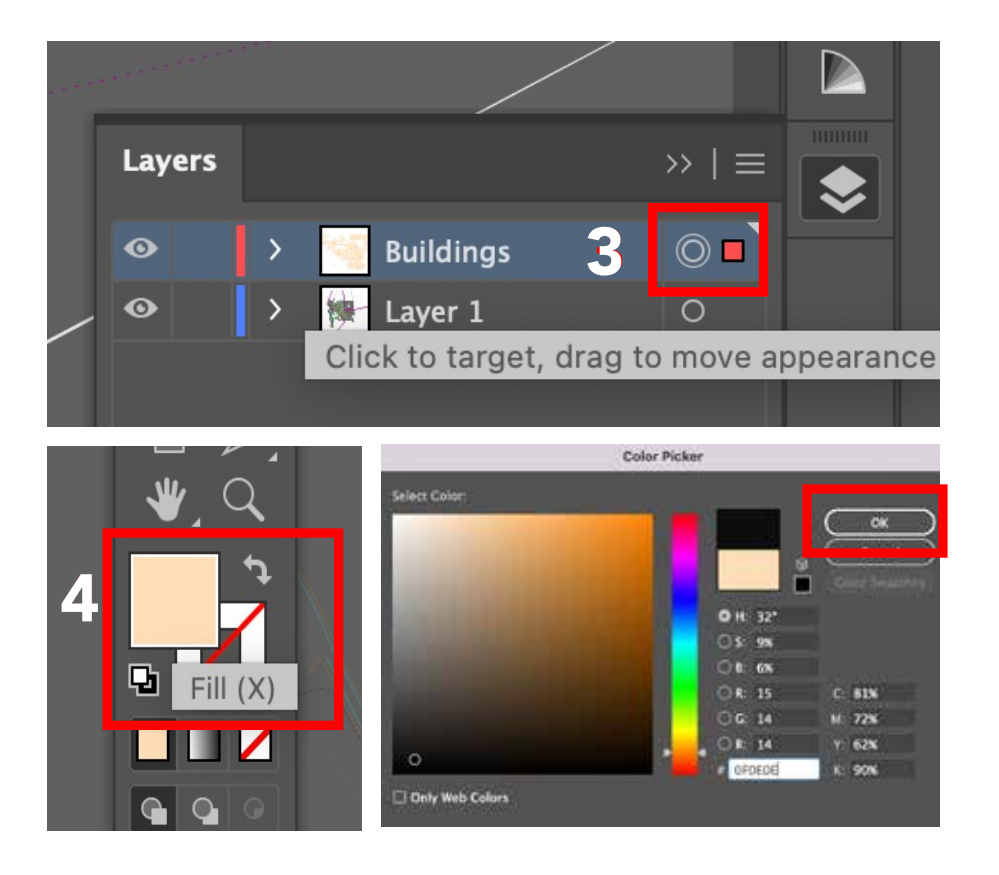

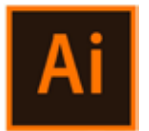

### Setting the background of your map

those essentials (green spaces, buildings, water). All the buildings are now black. You can clear up the other layers by keeping only

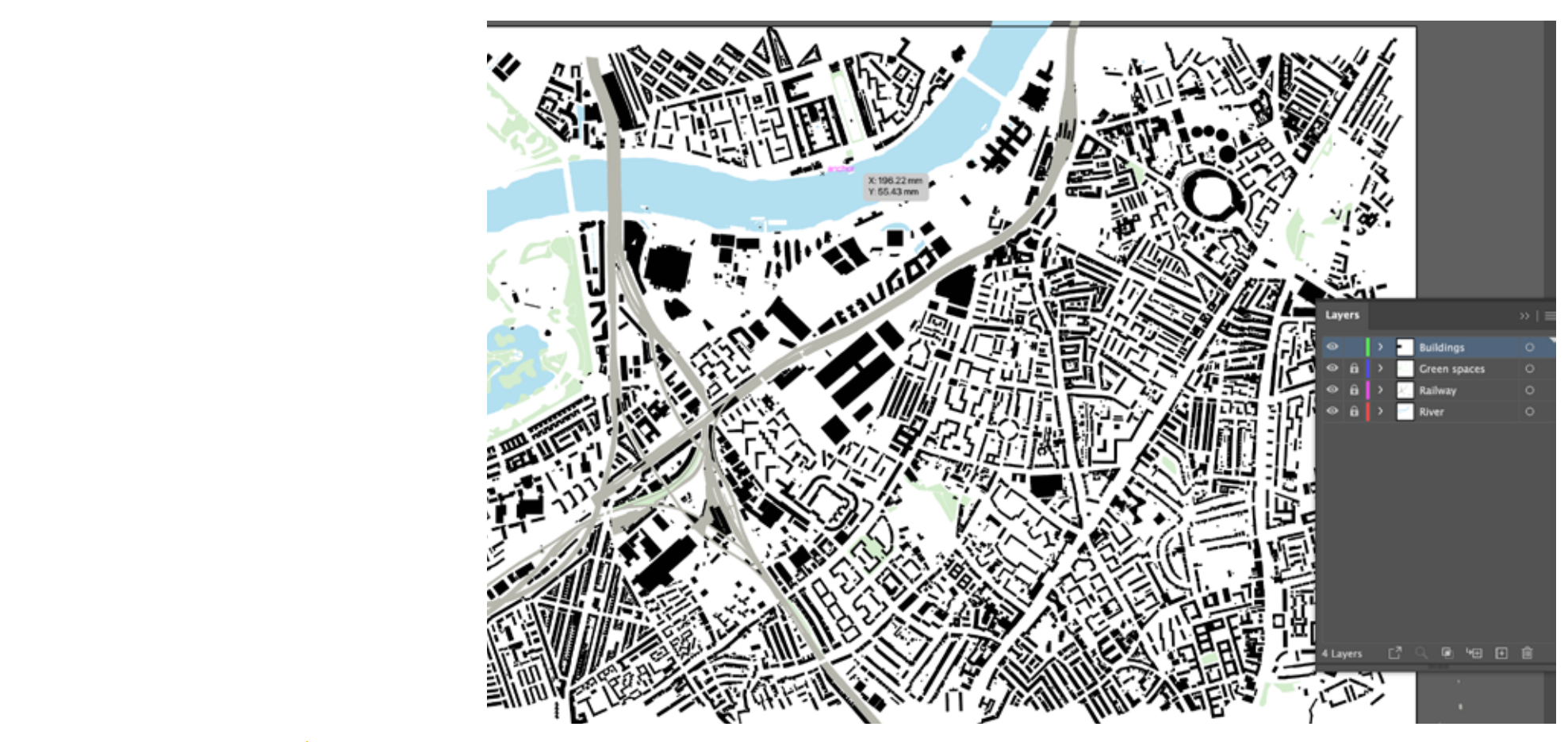

# Ai

### Setting the background of your map

**Create a separate layer** Adjust layers and o the layer '*Buildings*' add opacity up to 12% (see image)

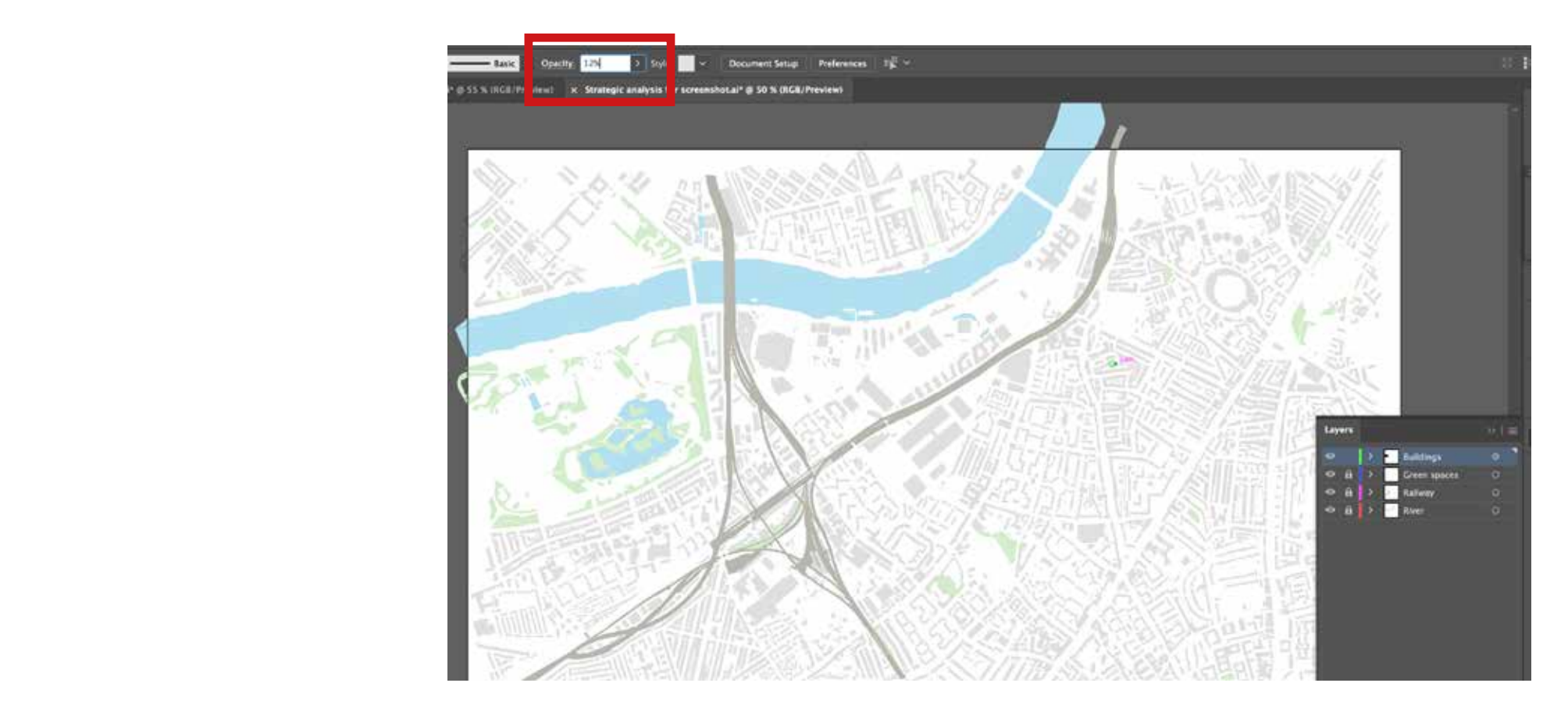

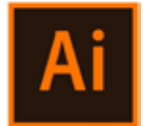

Now, you should identify different key elements that you may want to show in your map. Those mainly relate to the opportunities and weaknesses of the existing situation that may represent key elements for the development of the masterplan.  $\frac{1}{2}$  of the masterolan. &TGCVKPIXGEVQTITCRJKEUDCUGOCRU

The elements generally added in strategic maps are: FKCOCKERUNG The elements aenerally

- **1. Site boundary** that define the boundary of the analysed area.  $3.$   $\mathsf{Cit}_2$  boundary that define the
- *2. Connecting links*  $\alpha$  connecting links
	- *3. Other paths* which could be pedestrian, vehicle, or other specific ones.  $\Omega$
	- **4.** Iconic landmarks
	- *5. Barriers* to the accessibility or visibility.  $\mathbf{b}$  of  $\mathbf{c}$  or  $\mathbf{c}$
	- *6. Principal transport nodes*
	- *7. District and local centres*

Note: many other elements can be added, this may depend on the purpose / framework of your map.

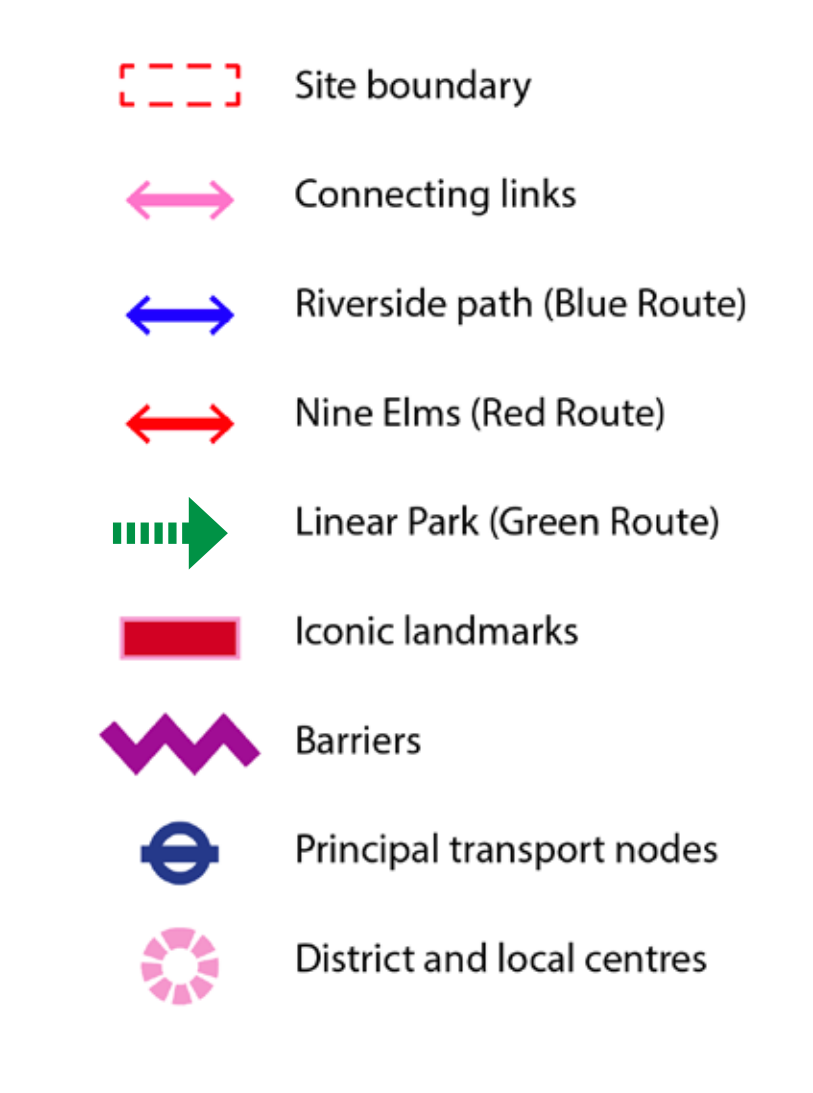

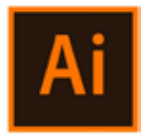

9JCVKVǷUHQT Site boundary

Use the **STROKE PANEL** to adjust

stroke weight and dashed line

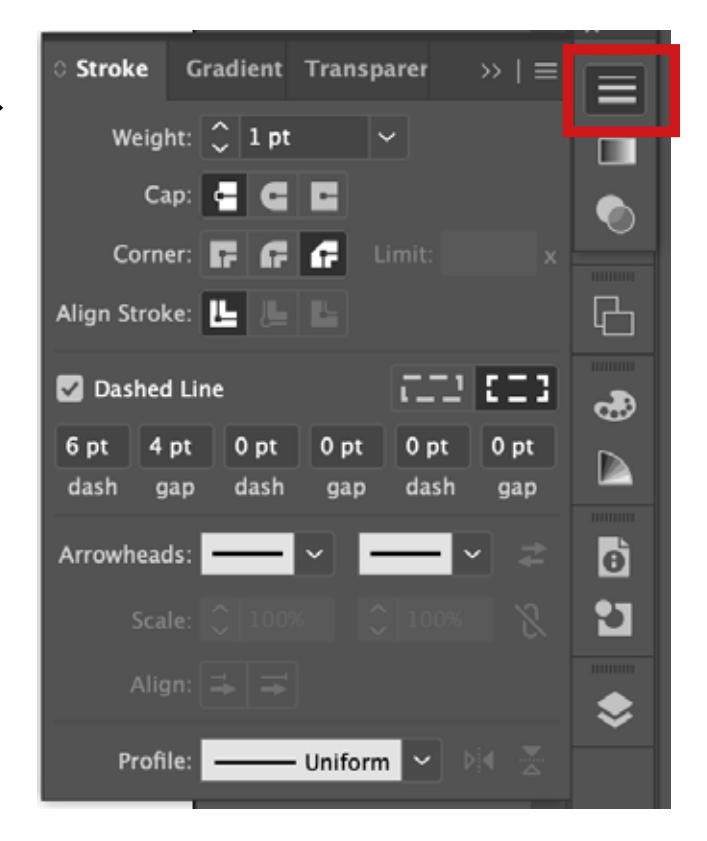

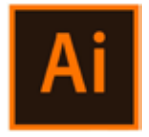

9JCVKVǷUHQT

### Setting the legend and key elements you may want to show

For links and paths, use the **STROKE PANEL** to adjust <u>stroke weight, arrowheads</u> and <u>dashed line</u>

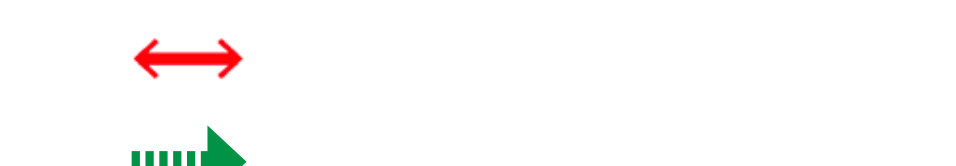

 $2.2<sup>2</sup>$ 

ͰPVGTOGFKCVGUVGRDGVYGGP\*Ͱ55MGVEJWR\$WVQECFCPFCȤPCNTGRQTV name.

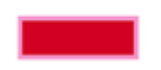

For iconic landmarks, use the FILL/STROKE

PANEL

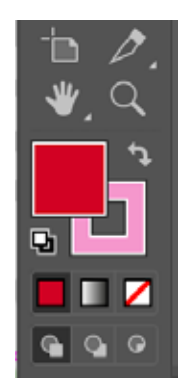

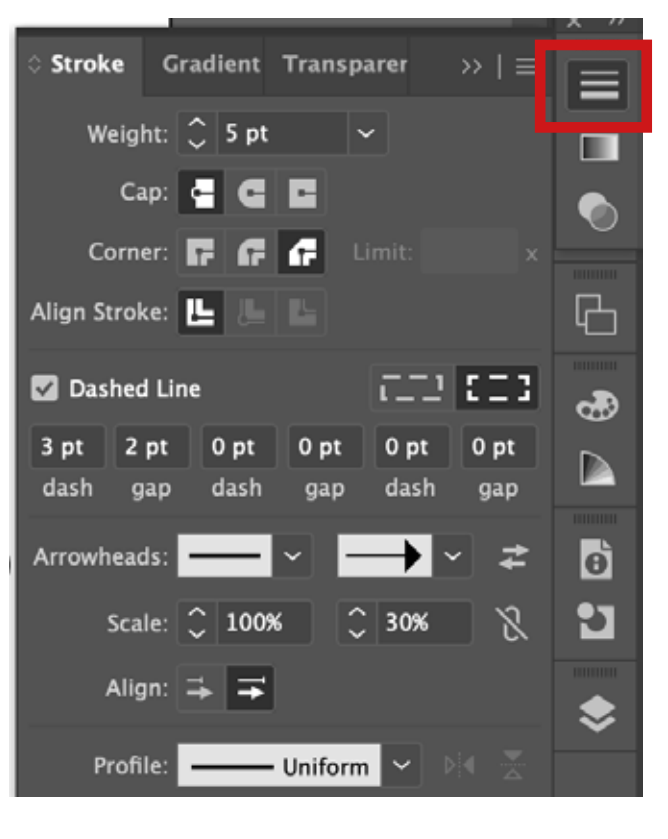

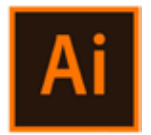

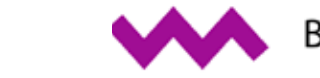

Barriers Use the LINE TOOL and create a straight line.  $\rm{Go}$  to  $\rm{EHECI} > \rm{Distort}$  & Transform  $>$  Zig Zag  $\overline{C}$ 

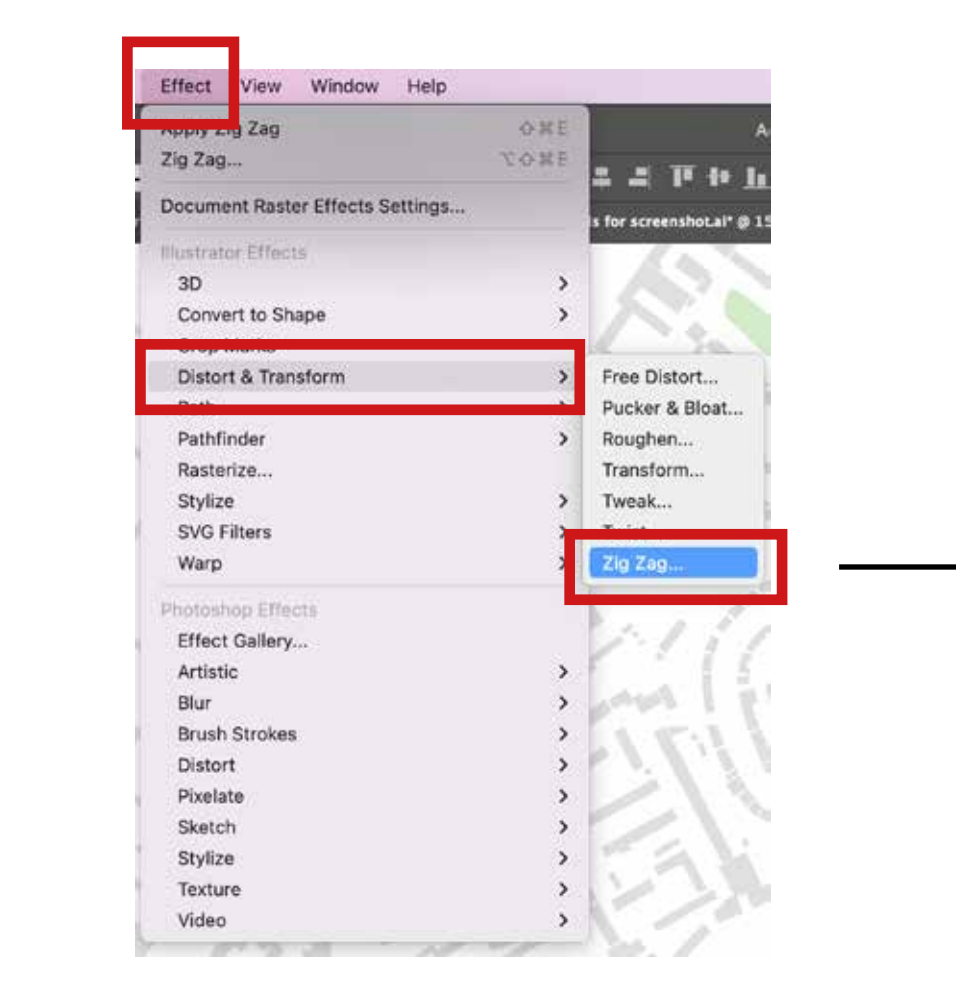

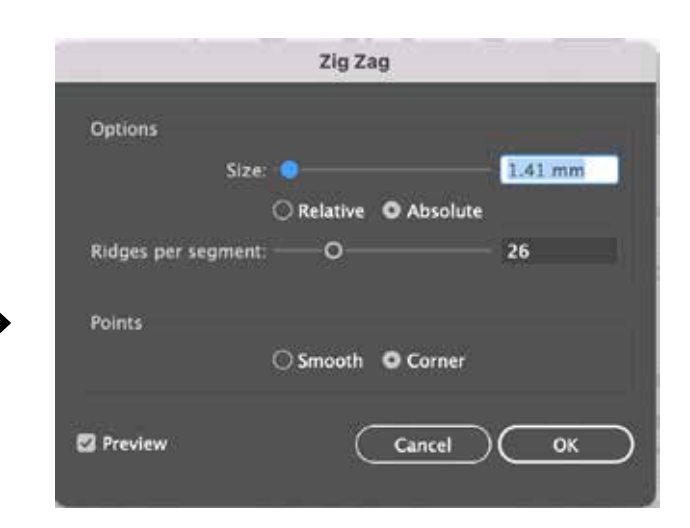

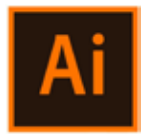

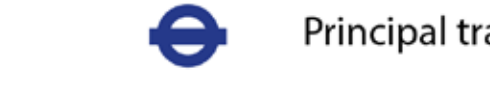

Principal transport nodes

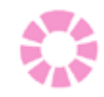

**2. Edition District and I** 

Use the **ELLIPSE TOOL (L)** to create circles and then adjust using the STROKE PANEL.

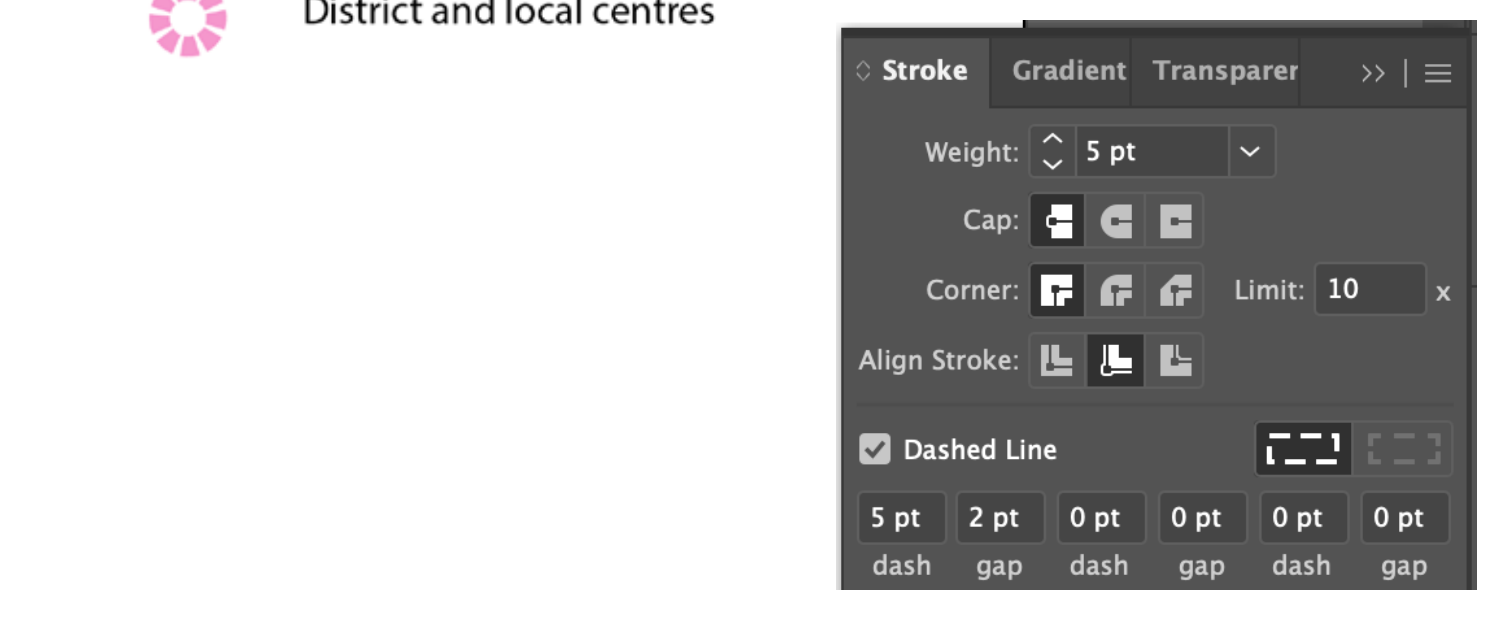

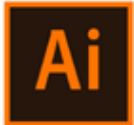

### Produce your map

from the legend.  $\mathcal{L}$ Now that the legend is defined, you can proceed by adding the identified elements to the map. You can start tracing elements on the map, and then use the *Eyedropped tool* to assign properties

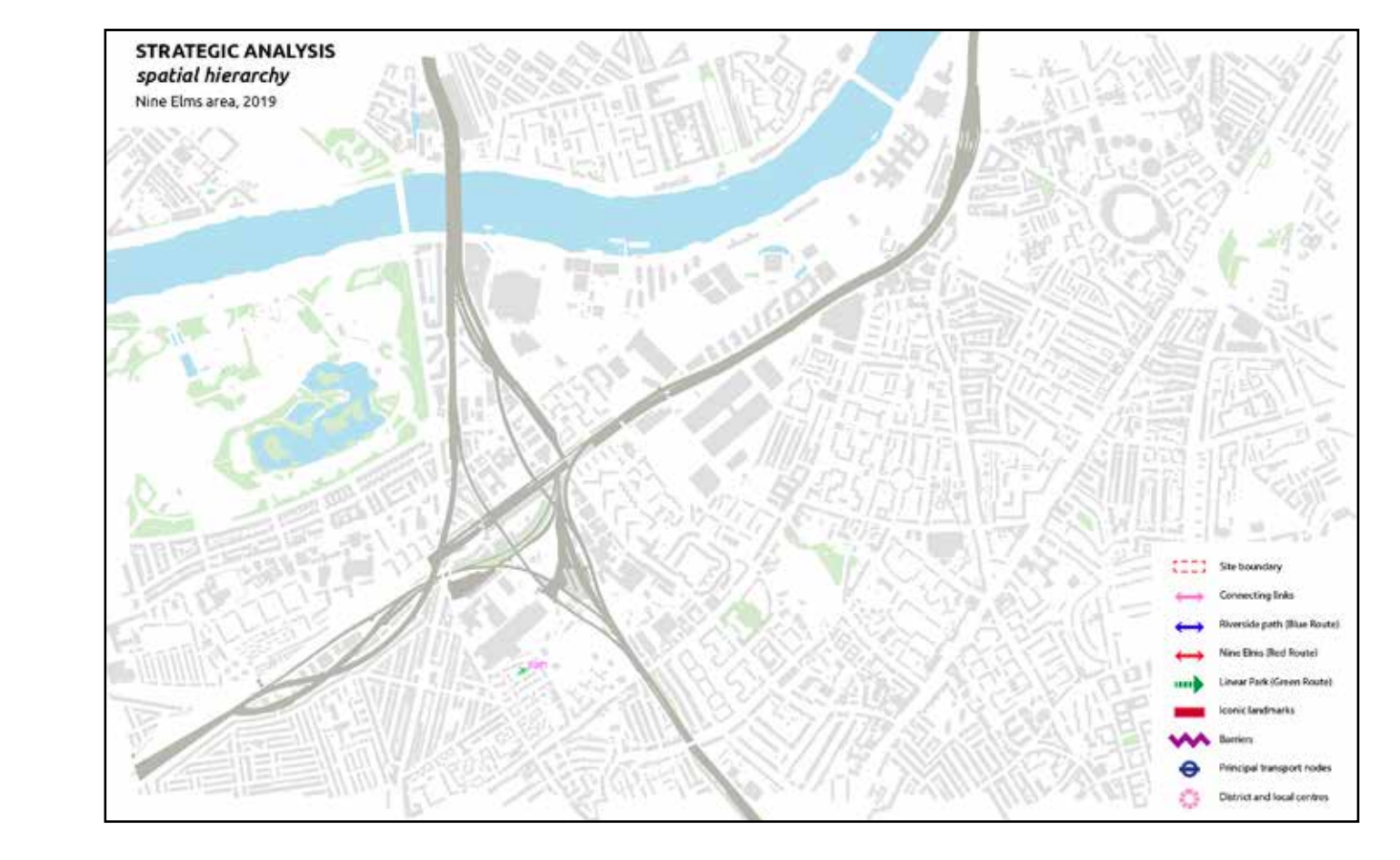

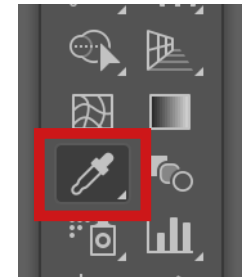

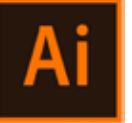

### Finalise your analysis for details

Lastly, you can adjust your analysis by adding a title, scale bar, text, etc.

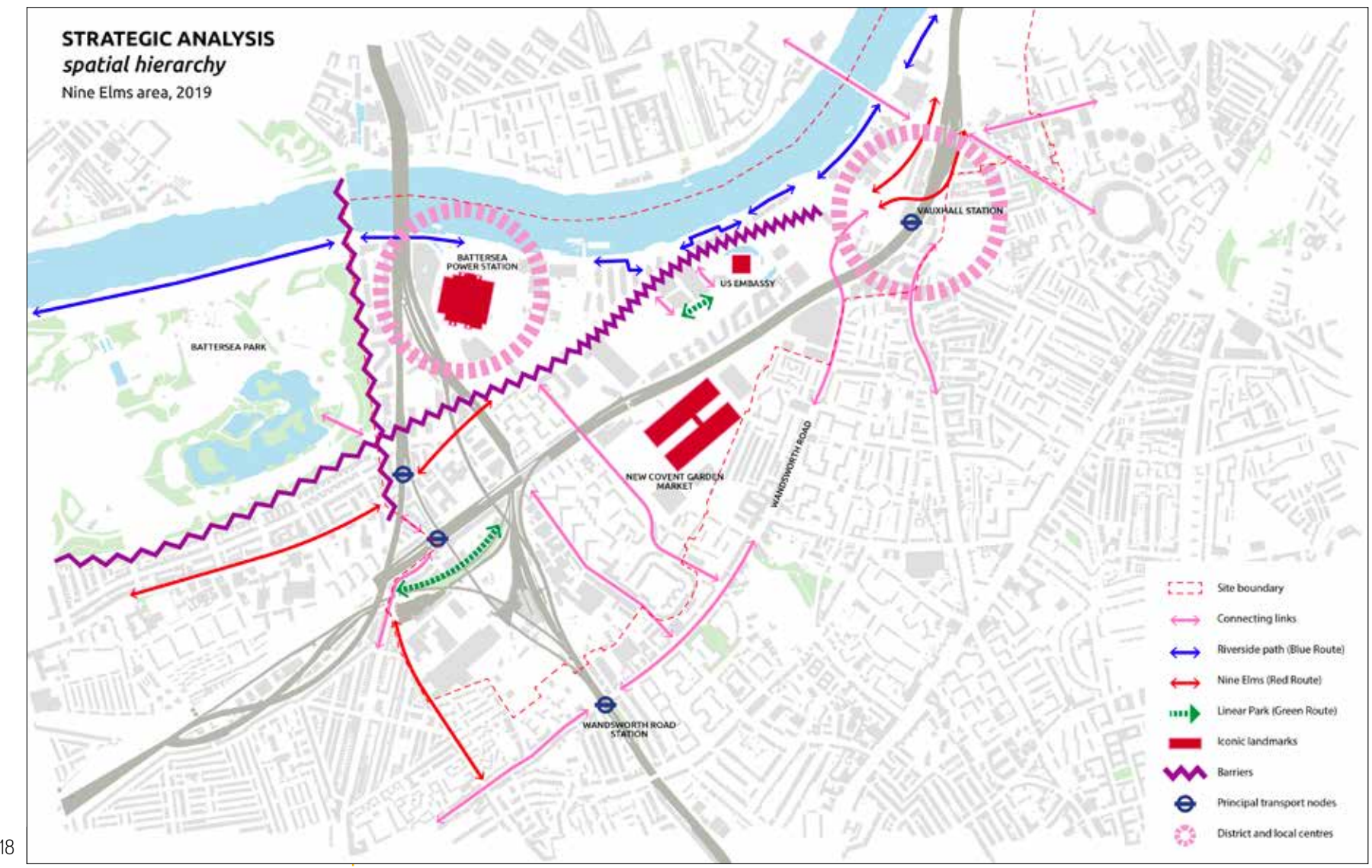

This was just an example on how you can produce a strategic analysis, but you can explore more complex ways and styles for it. *Note, hand-drawings are also common techniques for strategic maps*. Here some examples:

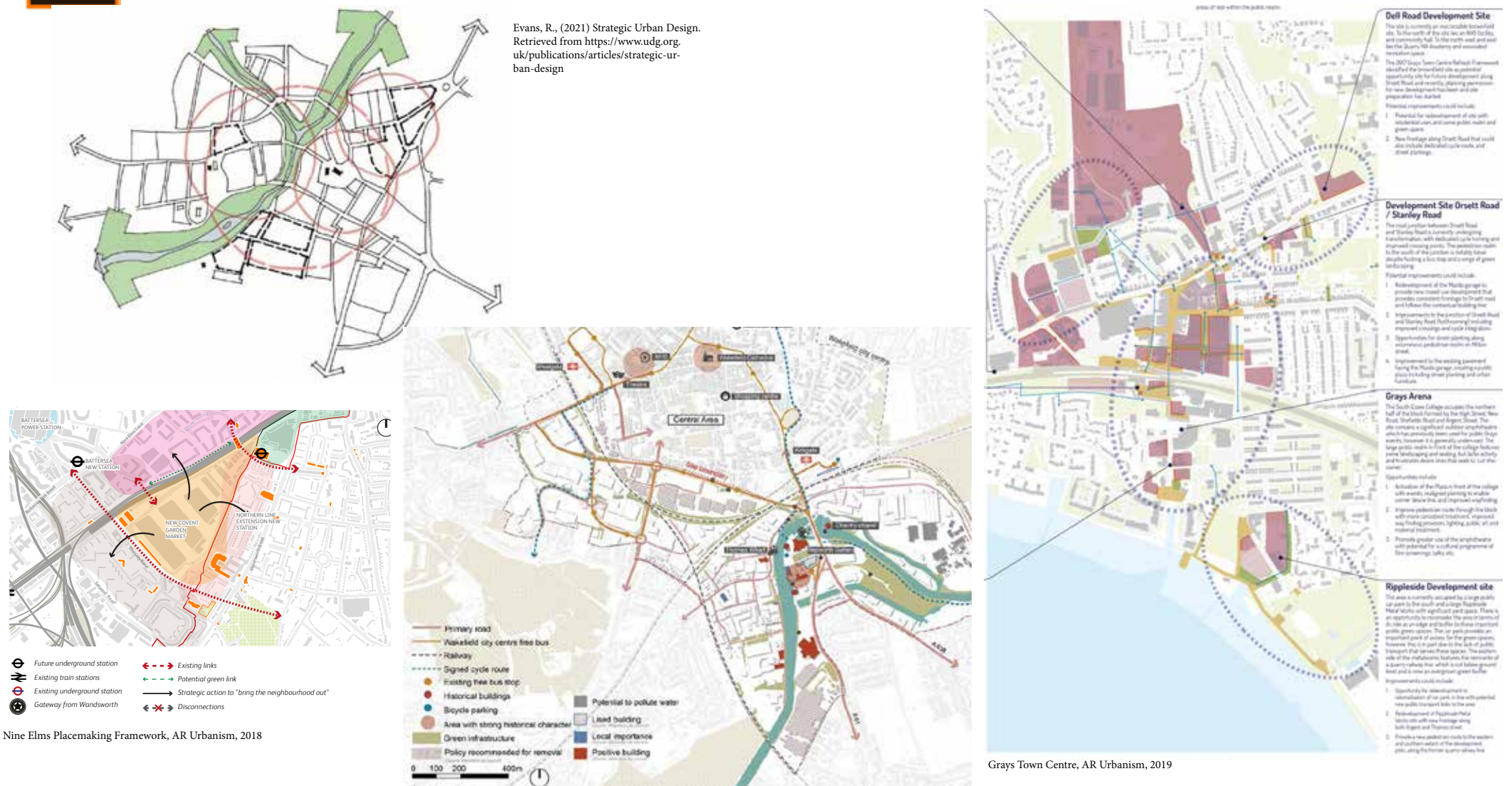

URBAN BROWNFIELD AND WATERFRONT REGENERATION by Jiayu Zhu

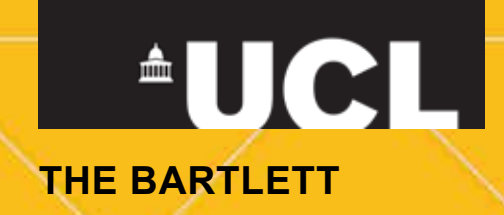